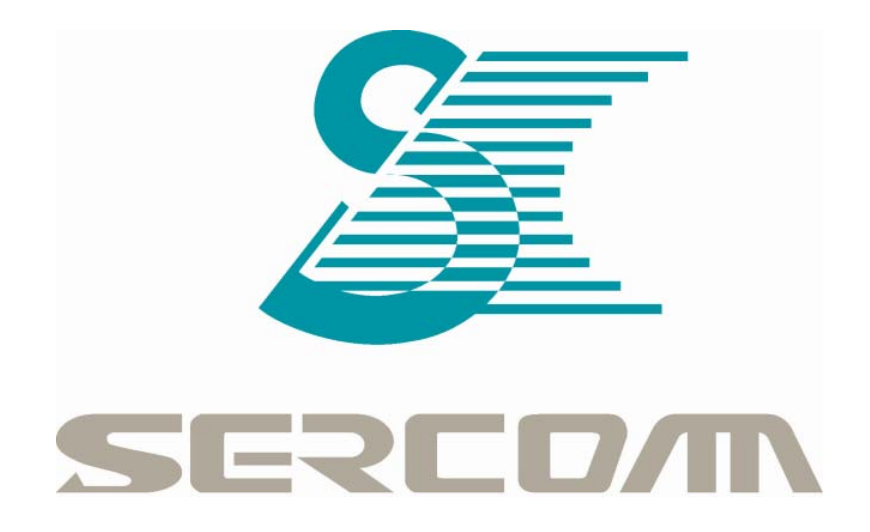

# **UB801R v3 USB Wireless-G Adapter**

# **User Guide**

# **Table of Contents**

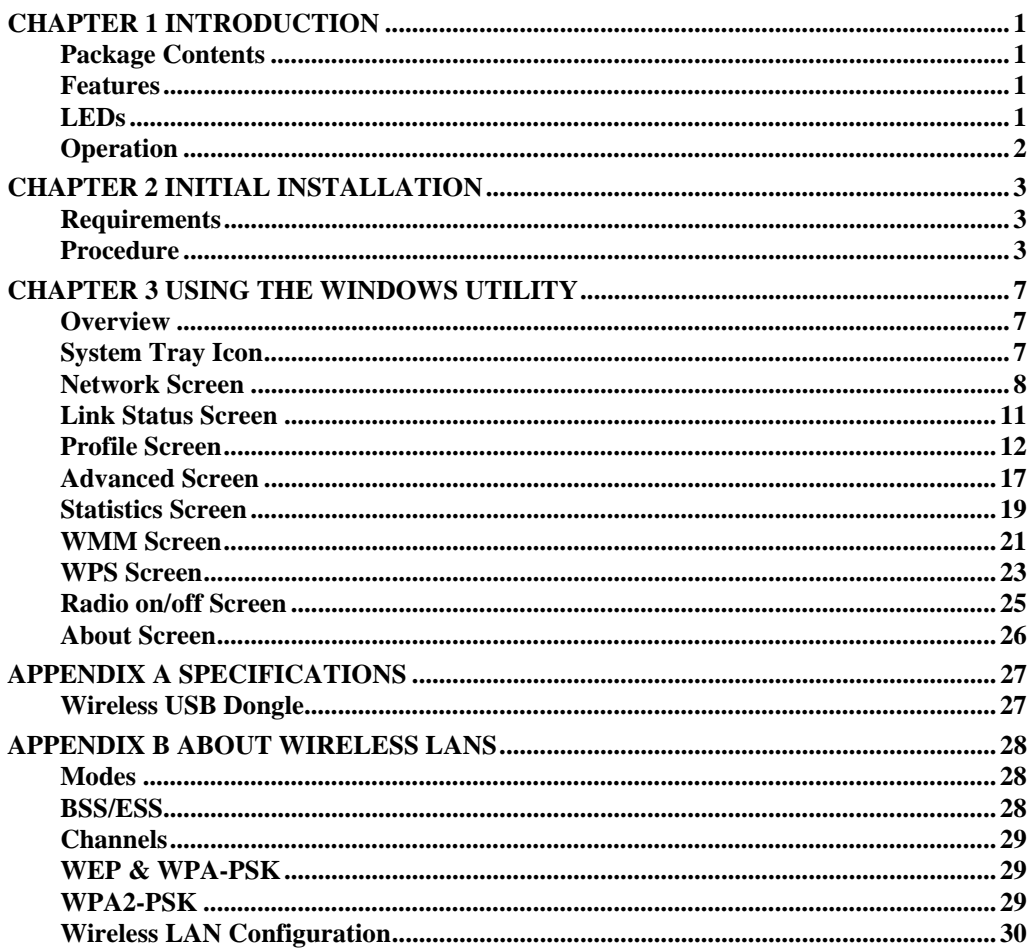

P/N: 956YMJ0030

Copyright  $\odot$  2008. All Rights Reserved.

Document Version: 1.0 (2008)

All trademarks and trade names are the properties of their respective owners.

# Chapter 1 Introduction

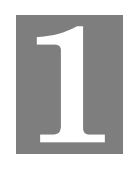

*This Chapter provides an overview of the Wireless USB Dongle's features and capabilities.* 

Congratulations on the purchase of your new Wireless USB Dongle. The Wireless USB Dongle provides a wireless network interface for your Notebook or PC.

## **Package Contents**

The following items should be included:

- The Wireless USB Dongle Unit
- Quick Start Guide
- CD-ROM containing the on-line manual.

If any of the above items are damaged or missing, please contact your dealer immediately.

### **Features**

- Compatible with IEEE 802.11b and 802.11g 2.4GHz
- Data transmission rate is up to 54Mbps
- Supports Turbo Mode which can enhance the data transmission rate within the specific wireless network
- Supports WMM (Wi-Fi Multimedia) function (IEEE 802.11e QoS standard) and can meet the requirement of the multi-media data bandwidth
- Supports 64/128-bit WEP, WPA (TKIP with IEEE802.1x) and WPA2 (AES with IEEE 802.1x) functions for high level security
- Supports CCS (Cisco Compatible Extensions) for the radio monitoring and fast roaming
- Automatic fallback which increases the data security and reliability
- Supports USB 2.0 interface

**LED** 

#### **Wireless USB Dongle**

The Wireless USB Dongle has a single Link/Activity LED.

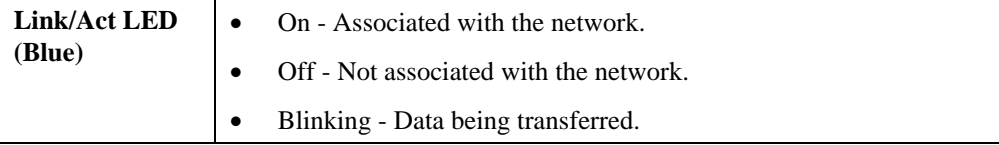

# **Operation**

**You should install the supplied software on the CD-ROM before inserting the Wireless USB Dongle.** 

**If you have any form of the wireless utility beforehand, please uninstall it.** 

# Chapter 2 Initial Installation

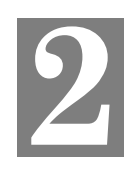

*This Chapter covers the software installation of the Wireless USB Dongle.* 

## **Requirements**

- Windows 2000/XP/Vista.
- Available USB port.
- CD-ROM drive.
- IEEE802.11b and IEEE802.11g wireless LAN.

**Procedure** 

**You should install the supplied software BEFORE inserting the Wireless USB Dongle.** 

- 1. Insert the CD-ROM into the drive on your PC.
- 2. The installation program should start automatically. If it does not, run the Setup.exe program.

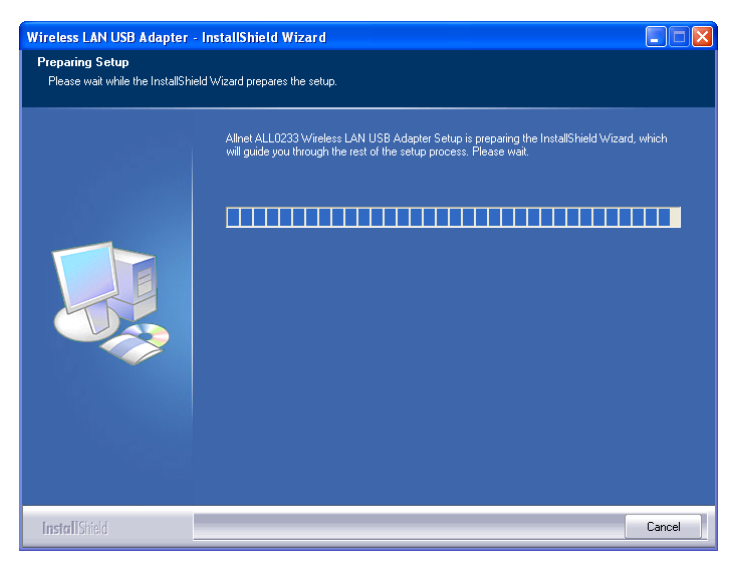

#### **Figure 1: Start Installation**

3. On the License Agreement screen, select *I accept the terms of the license agreement*. Click *Next***.**

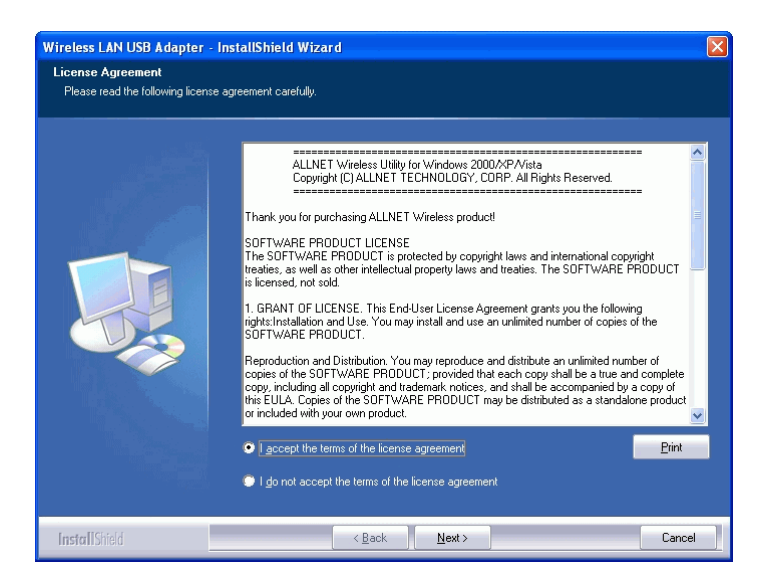

**Figure 2: License Agreement Screen** 

4. Choose *Install driver and Allnet WLAN Utility* to install both the driver and Allnet utility software, or *Install driver only*.

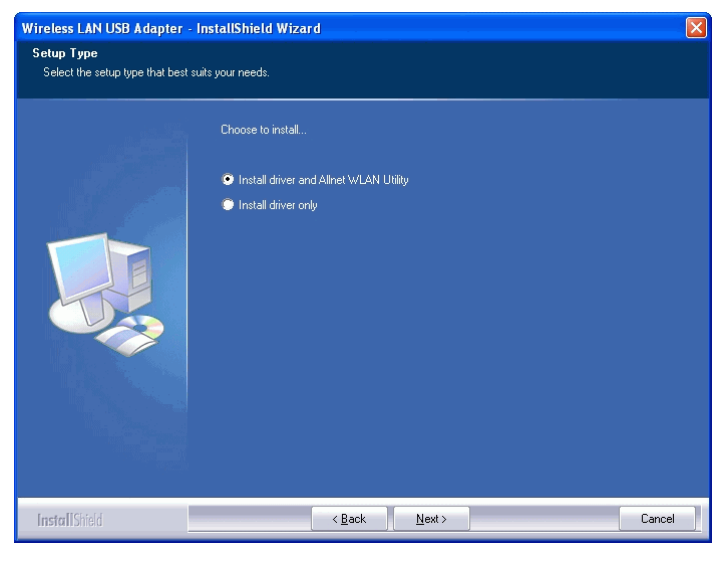

**Figure 3: Setup Type Screen** 

5. Select either *Allnet Configuration Tool* or *Microsoft Zero configuration Tool* on the following screen.

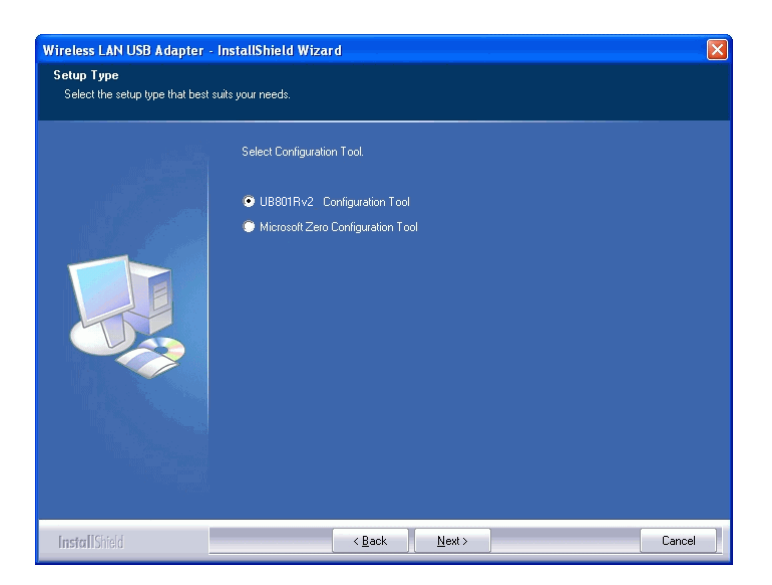

**Figure 4: Windows New Hardware Screen** 

6. On the following screen, click *Install*.

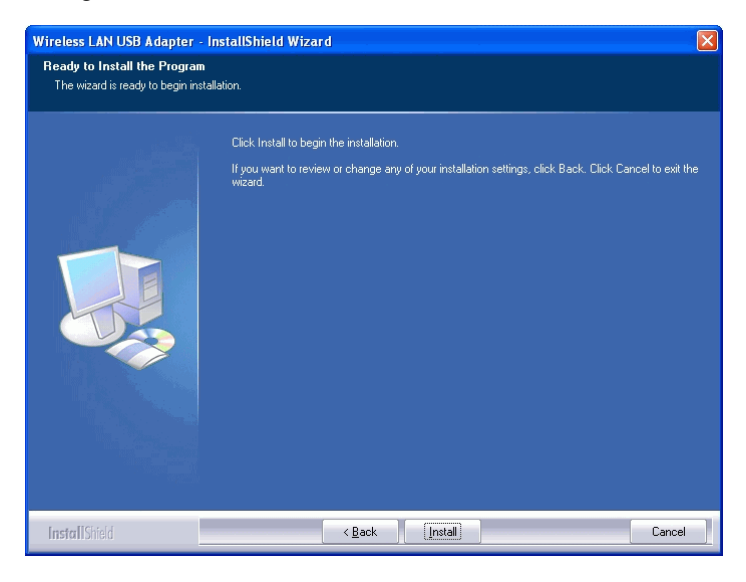

- 7. Click *Finish* to exit the Wizard.
- 8. Insert the Wireless USB Dongle firmly into USB port of the PC.
- 9. If the Wireless USB Dongle was installed properly, you will now have a new icon in your system tray, as shown below.

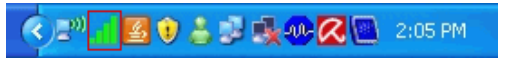

**Figure 5: System Tray Icon** 

#### **Wireless USB Dongle Icon Table**

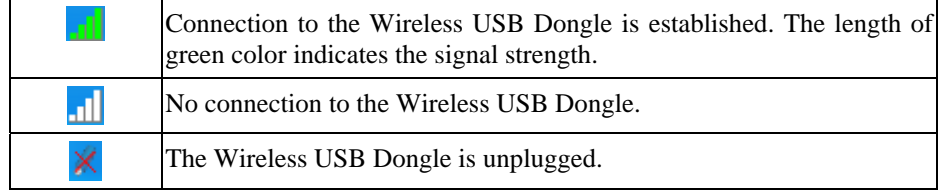

10. You can double- click this icon to configure the Wireless interface. See the following chapter for details.

# Chapter 3 Using the Windows Utility

*This Chapter provides Setup details for the AP mode of the Wireless USB Dongle.* 

## **Overview**

If using Windows, you can use the supplied utility to configure the Wireless interface.

#### **To Use the supplied Windows utility for Configuration**

- Double-click the *Wireless Utility* icon in the desktop.
- Click *Start Programs Allnet-All0233 Wireless Utility*.

This Chapter assumes you are using the supplied Wireless utility.

## **System Tray Icon**

If the Wireless Utility program is running, you can double-click the icon in the System Tray or right-click the icon and select "Launch Config Utility" to open the application.

#### **Status Information**

The menu options available from the System Tray icon are:

- **Launch Config Utility** This will display the main screen of the Utility.
- **Use Zero Configuration as configuration Utility** Wireless Zero Configuration (WZC), is a service of Microsoft Windows which dynamically selects a wireless network to connect.
- **Exit** Terminate the connection to the Wireless USB Dongle.

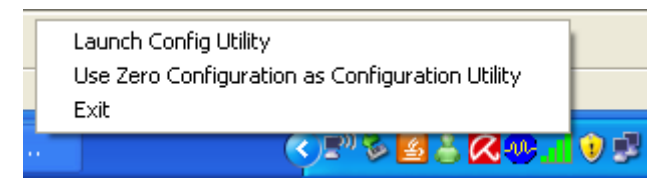

**Figure 6: Wireless USB Dongle menu** 

#### **Connecting to a Wireless Network**

Double-click the Icon to open the Network screen, where you can select the Wireless network you wish to join.

### **Network Screen**

This screen is displayed when you double-click the system tray icon. You can also click the Network tab in the screen.

When you open the utility program, it will scan all the channels to find all the access points/stations within the accessible range and automatically connect to one of the wireless devices which have the highest signal strength.

| <b>UB801Rv2 Wireless Utility</b>            |                               |                               |                  |                           |                          |                       | $\times$ |  |  |
|---------------------------------------------|-------------------------------|-------------------------------|------------------|---------------------------|--------------------------|-----------------------|----------|--|--|
| Ë<br>Profile                                | Network                       | Advanced                      | Statistics       | <b>WMM</b>                |                          | Radio on/off          | About    |  |  |
| Sorted by >>                                | SSID                          |                               | Channel          | Signal<br>AP List >>      |                          | Show dBm              |          |  |  |
| Jason_test                                  |                               | $\mathcal{D}_1$               | Ъq               | 91%                       |                          |                       |          |  |  |
| Justin BN1 WPA+WPA2                         |                               | ψs                            | $\mathbf{b}$ gne | 100%                      |                          |                       |          |  |  |
| $\blacktriangleright$ kevin                 |                               | ১ঃ                            |                  | 100%                      |                          |                       |          |  |  |
| linksys                                     |                               | $\mathcal{D}^1$               | $b$ gn $f$       | 76%                       |                          |                       |          |  |  |
| linksys-n                                   |                               | ৬                             |                  | 81%                       |                          |                       |          |  |  |
| linksys-n                                   |                               | V٥                            | <u>ьg</u> n      | 76%                       |                          |                       |          |  |  |
| linksys_159                                 |                               | Óз                            |                  | 60%                       |                          |                       |          |  |  |
| Rescan                                      | Add to Profile                |                               | Connect          |                           |                          |                       |          |  |  |
| Status >>                                   |                               | kevin <-- > 00-C0-02-00-35-D2 |                  |                           |                          | Link Quality >> 100%  |          |  |  |
| Extra Info >><br>Link is Up [TxPower: 100%] |                               |                               |                  | Signal Strength 1 >> 100% |                          |                       |          |  |  |
| Channel >>                                  | 3 <-- > 2422 MHz              |                               |                  |                           |                          | Noise Strength >> 26% |          |  |  |
| Authentication >>                           | Open                          |                               |                  |                           |                          |                       |          |  |  |
| Encryption >><br>Network Type >>            | <b>NONE</b><br>Infrastructure |                               |                  | Transmit                  |                          |                       |          |  |  |
| IP Address >>                               | 169.254.183.14                |                               |                  |                           | Link Speed >> 1.0 Mbps   | Max                   |          |  |  |
|                                             | Sub Mask >> 255.255.0.0       |                               |                  |                           | Throughput >> 0.192 Kbps | 1.536                 |          |  |  |
| Default Gateway >>                          |                               |                               |                  |                           |                          | Kbps                  |          |  |  |
|                                             | HT                            |                               |                  | Receive                   |                          | Max                   |          |  |  |
| $BW \gg n/a$                                |                               | SNRO >> $n/a$                 |                  |                           | Link Speed >> 1.0 Mbps   |                       |          |  |  |
| $Gl \gg n/a$                                | $MCS \gg n/a$                 | SNR1 >> $n/a$                 |                  |                           | Throughput >>14.584 Kbps | 25.040<br>Kbps        |          |  |  |

**Figure 7: Network Screen** 

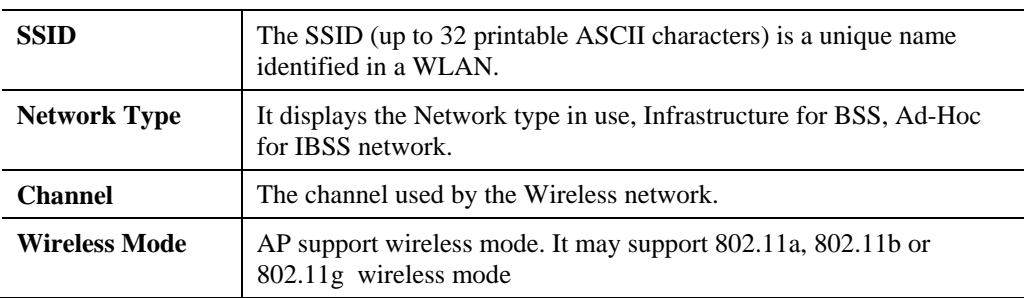

#### **Data - Network Screen**

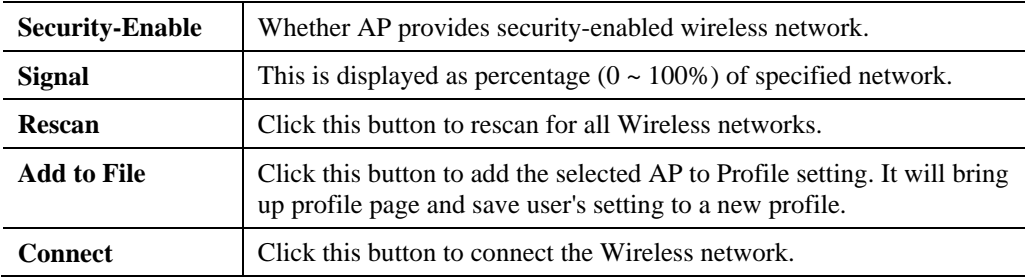

#### **Wireless Network Sequence (order)**

You can click the radio buttons in the **Sort by >>** section (ex. SSID, Channel or Signal) to arrange the Wireless network in the desired order.

#### **To Connect to a Wireless Network**

• Click the name of the wireless network to which you want to connect, and then click **Connect**.

Note that once you are connected to a Wireless network, the **Network** screen will identify the current wireless network with a blue arrow icon, as shown below.

| a.                  | <b>UB801Rv2 Wireless Utility</b> |          |                      |                          |            |              |       |                     |  |
|---------------------|----------------------------------|----------|----------------------|--------------------------|------------|--------------|-------|---------------------|--|
| H<br>Profile        | Network                          | Advanced | Statistics           | <b>WMM</b>               | <b>WPS</b> | Radio on/off | About |                     |  |
| Sorted by >>        | SSID<br>⋒                        | o        | Channel<br>$\bullet$ | Signal<br>$AP$ List $>>$ |            | Show dBm     |       |                     |  |
| Jason_test          |                                  | b۱.      | ۰<br>Ыg              | 91%                      |            |              |       | $\hat{\mathcal{A}}$ |  |
| Justin_BN1_WPA+WPA2 |                                  | v۶       |                      | 100%                     |            |              |       |                     |  |
| <b>kevin</b>        |                                  | め        |                      | 100%                     |            |              |       | E                   |  |
| linksys             |                                  | ول ا     | $b\,9\,b\,0$         | 76%                      |            |              |       |                     |  |
| linksys-n           |                                  | ७न्      |                      | 81%                      |            |              |       |                     |  |
| linksys-n           |                                  | め        |                      | 76%                      |            |              |       |                     |  |

**Figure 8: Network Screen – Connected** 

#### **Icons**

Ø

ß

g

n

 $\overline{\P}$ 

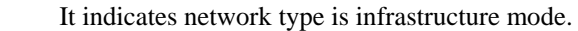

It indicates network type is Ad-hoc mode. ۸

- 802.11b wireless mode
- 802.11g wireless mode
- 802.11n wireless mode
- It indicates security-enabled wireless network.
- It shows the information of Link Status Section.  $\overline{\phantom{a}}$
- It hides the information of Link Status Section. **COMMERCIAL**

# **Link Status Screen**

The Link Status section displays the detailed information of the current connection. Click **v** button to show the status screen.

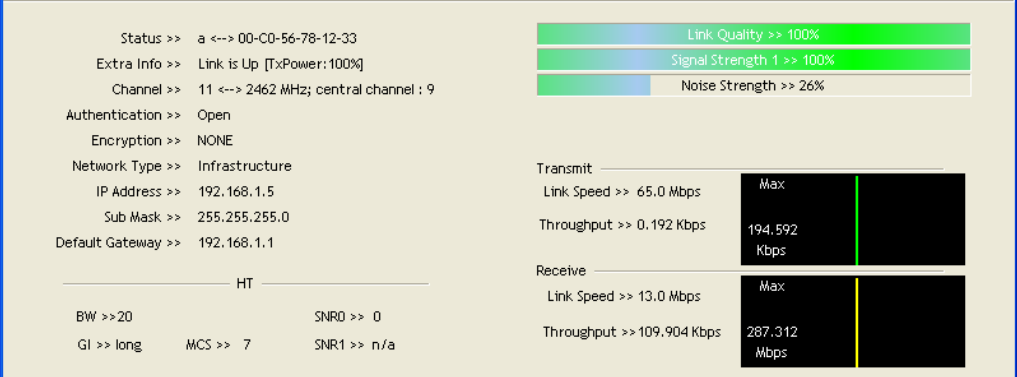

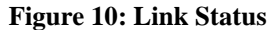

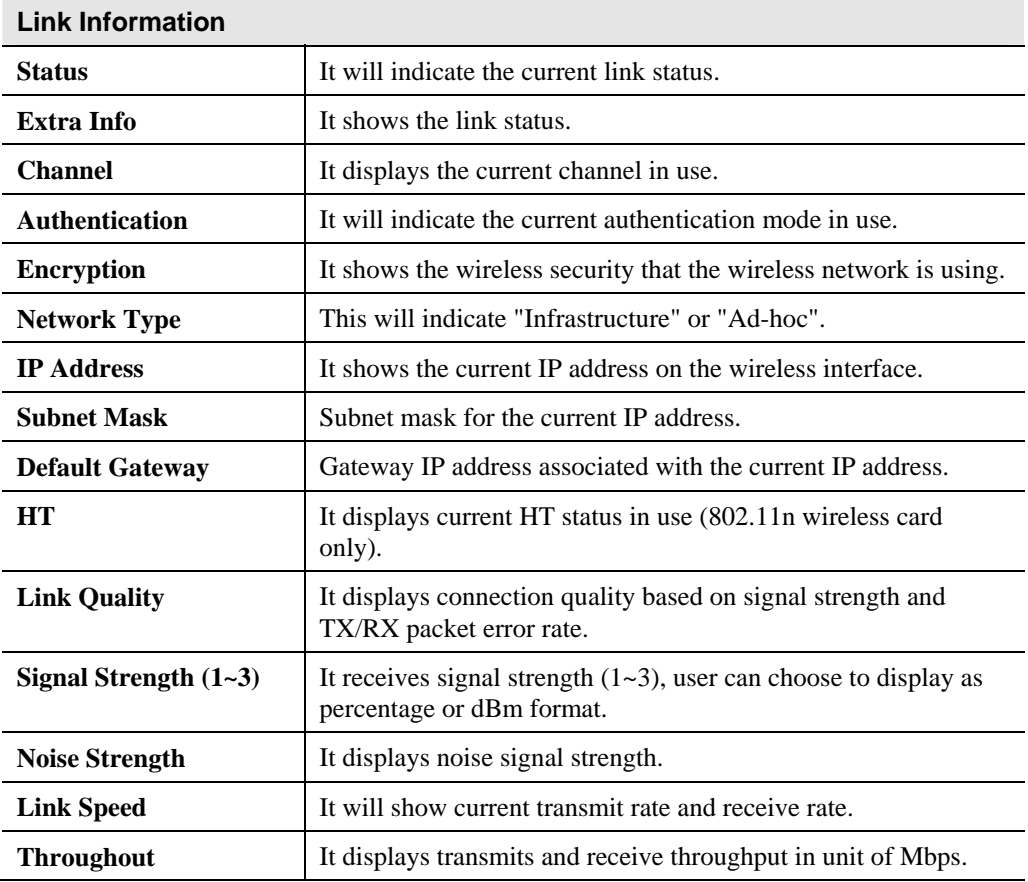

#### **Data - Link Status**

## **Profile Screen**

Click *Add to Profile* button on the Network tab, or you can choose *Profile* tab of the utility, then click *Add*, the Add Profile window will pop up. Users can setup the general settings, encryption and authentication settings and so on. If you want to do the general settings, please follow the instructions below.

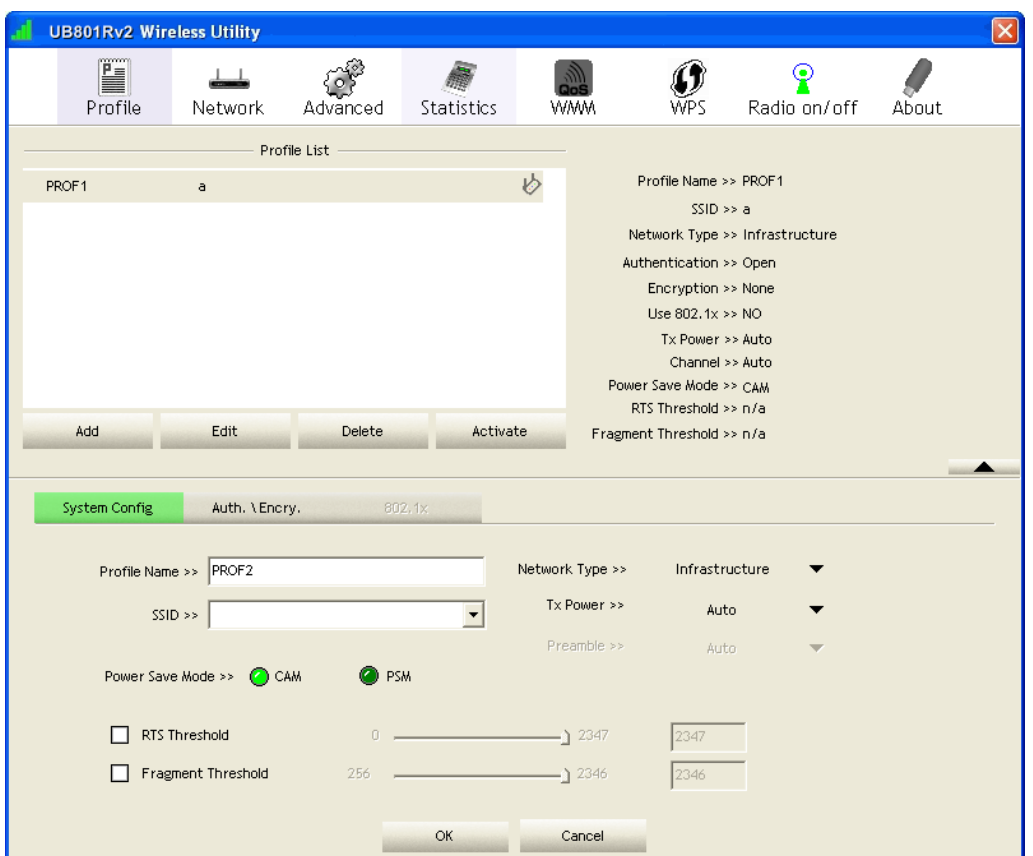

**Figure 10: Profile Screen** 

#### **Data - Profile Screen**

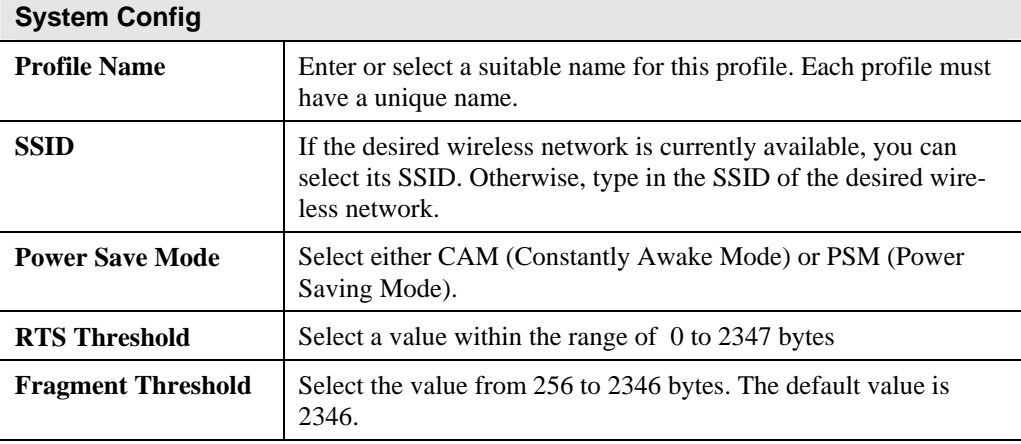

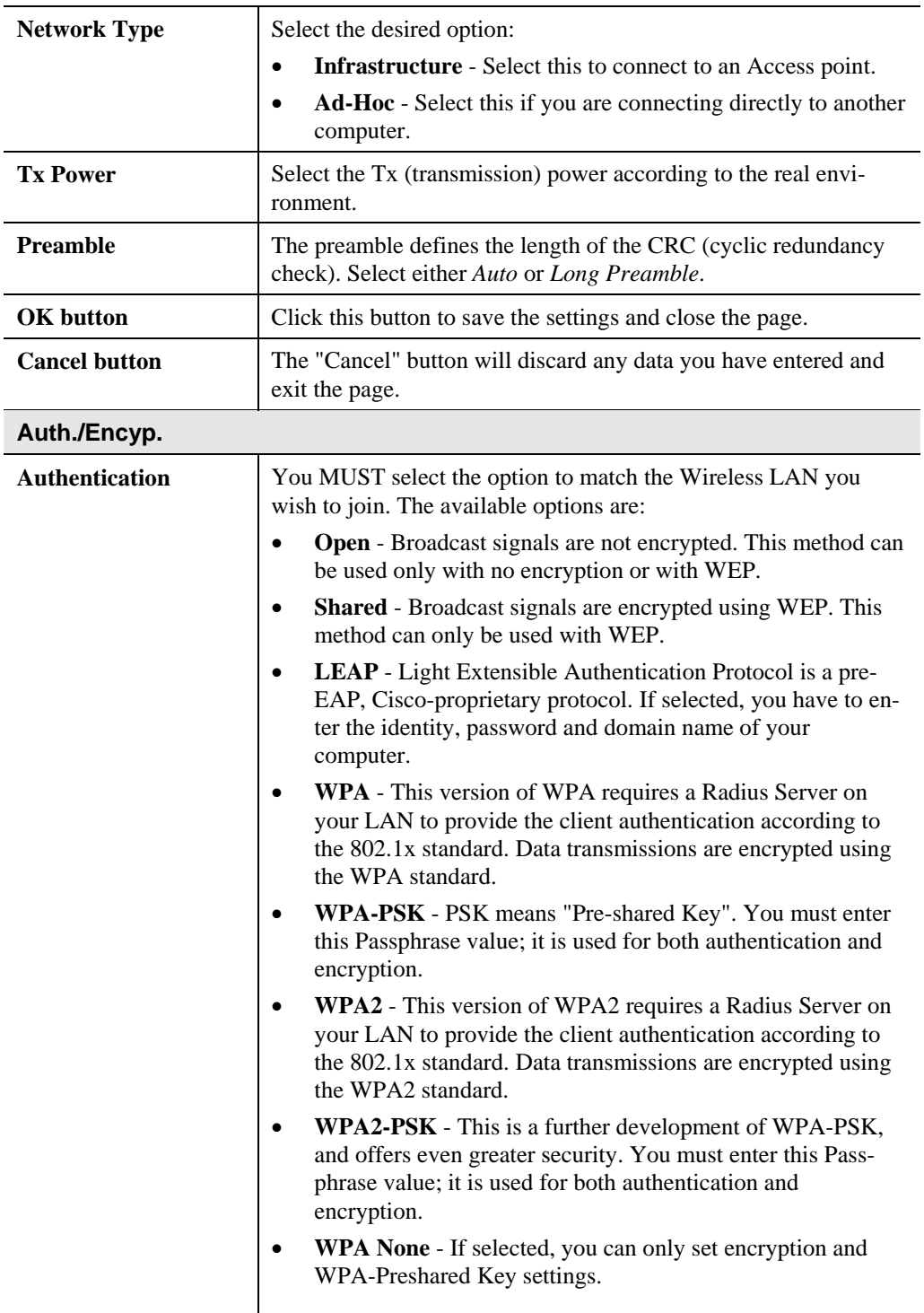

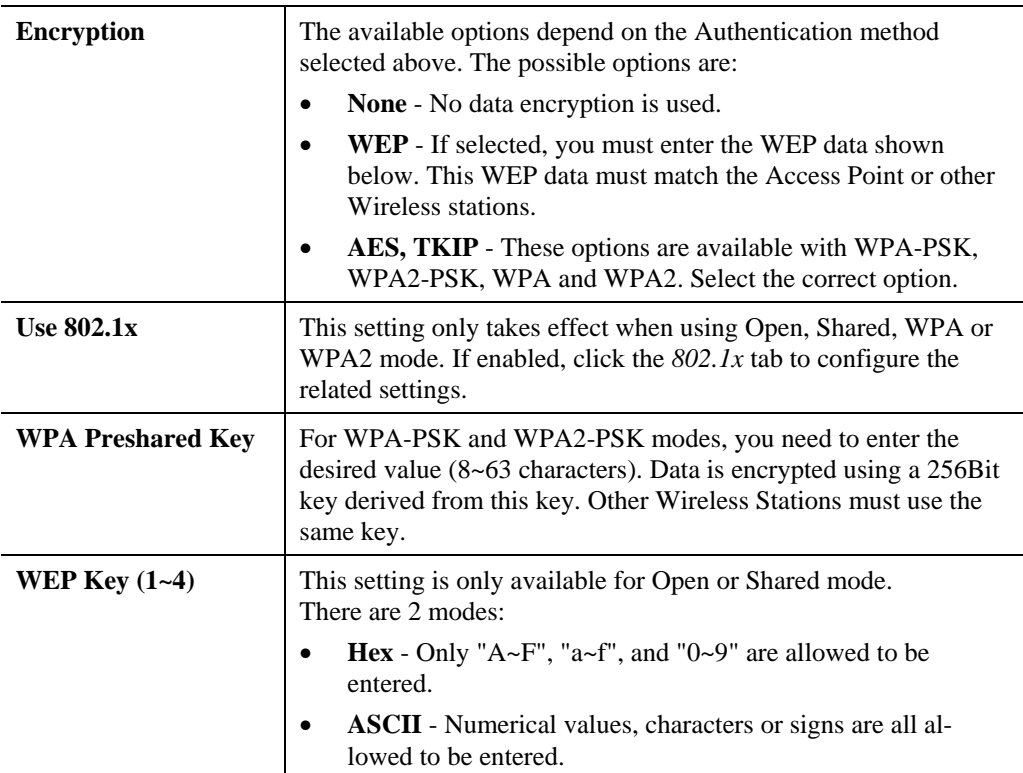

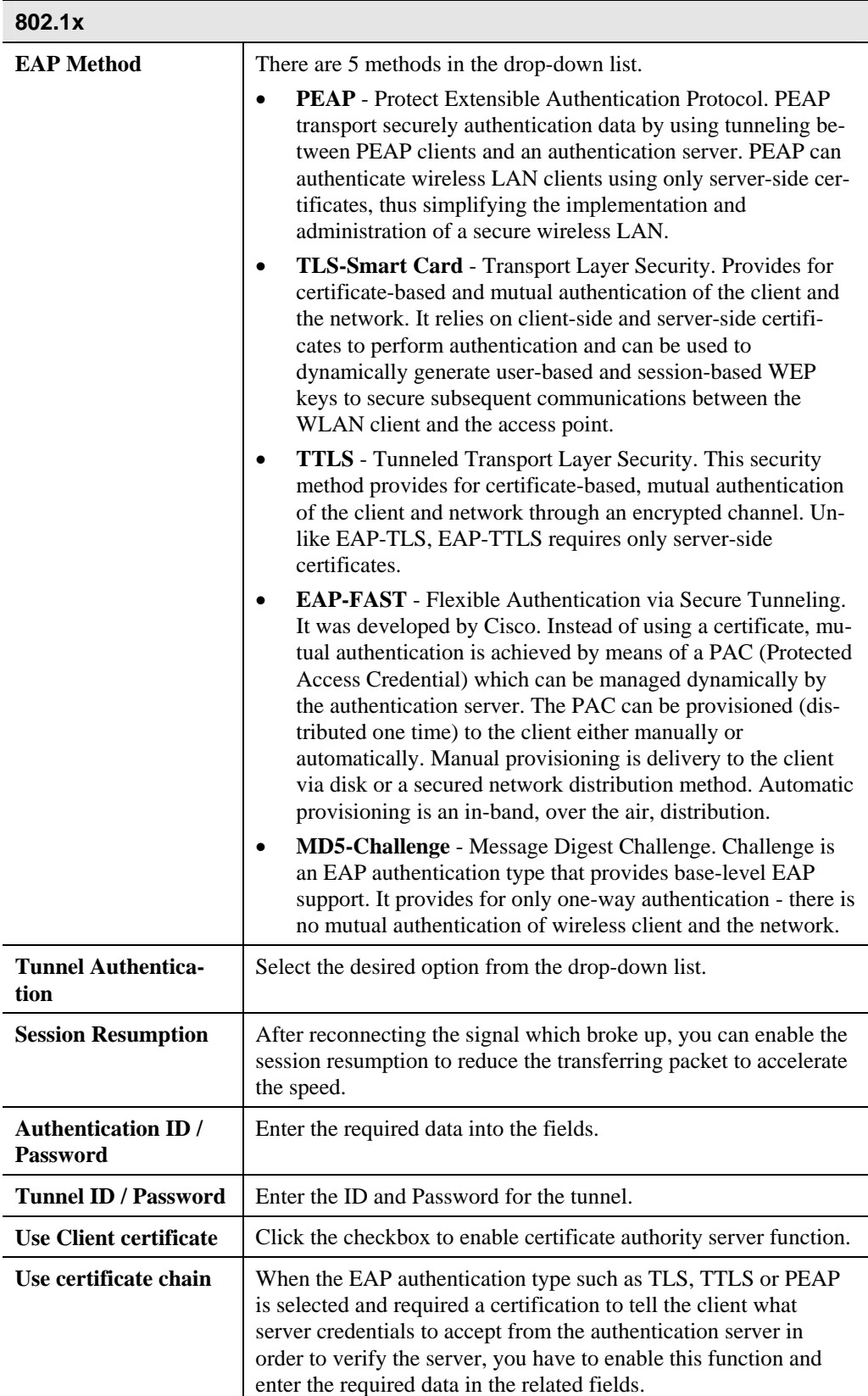

#### **To add a profile**

- 1. On the Profile tab, click *Add* button.
- 2. Complete and verify the settings on this screen are correct.
- 3. Click *OK*.

#### **To delete a profile**

- 1. On the Profile tab, select the profile that you want to delete.
- 2. Click *Delete*.

#### **To edit a profile**

- 1. On the Profile tab, select the profile that you want to edit.
- 2. Click *Edit* button.
- 3. Change the profile settings as necessary.
- 4. Click *OK*.

#### **To enable a profile**

- 1. In the list of available profiles, click the profile that you want to enable.
- 2. Click *Activate*.

# **Advanced Screen**

Click *Advanced* tab of the utility, you can configure the detailed settings in this page.

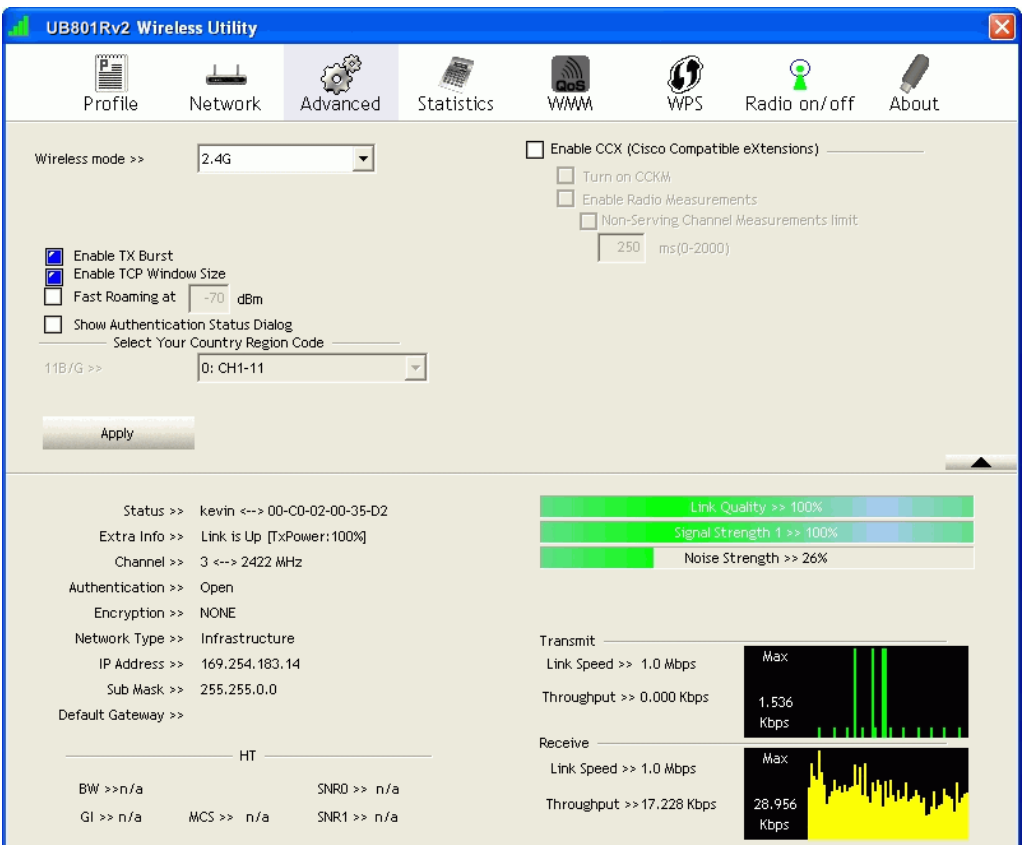

**Figure 9: Advanced Screen** 

#### **Data - Advanced Screen**

 $\overline{a}$ 

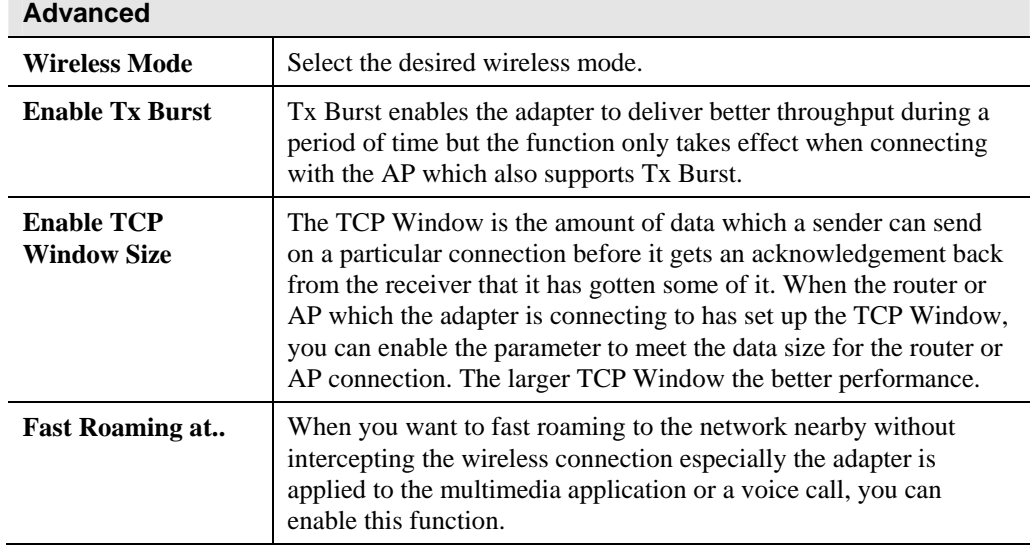

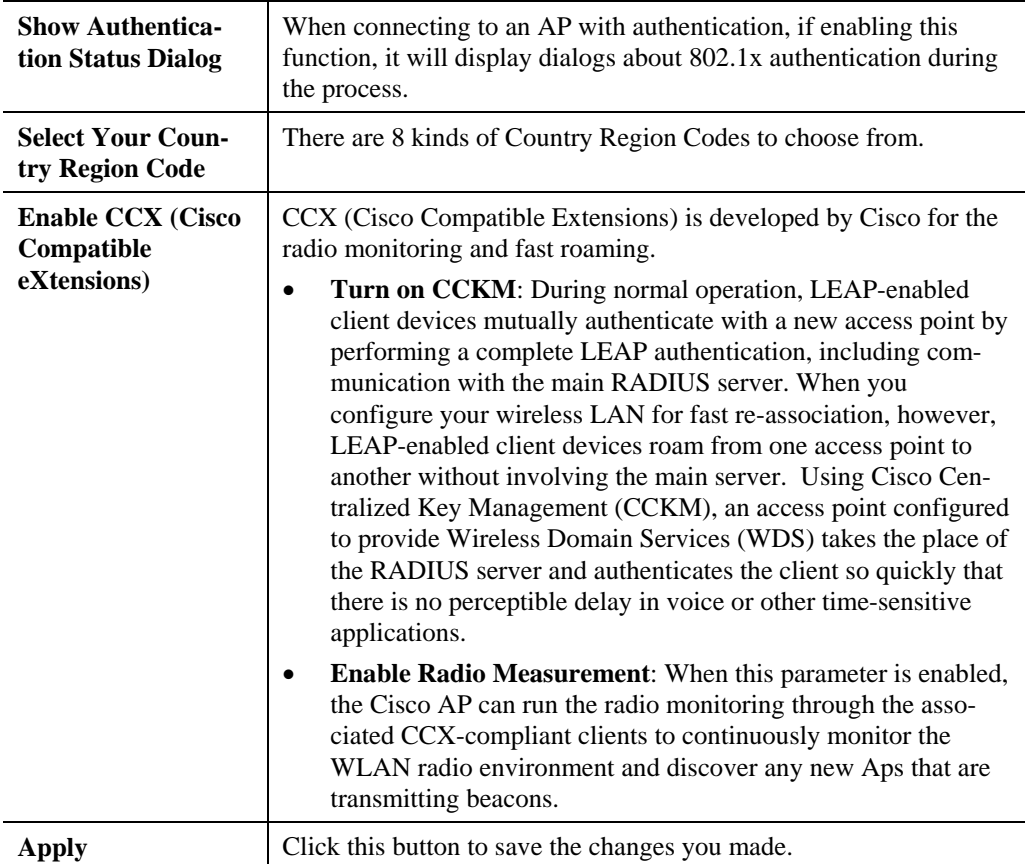

## **Statistics Screen**

Click *Statistics* tab of the utility, the page will display the transmitted and received results.

| <b>UB801Rv2 Wireless Utility</b>                                     |                                                                                     |                                |            |                                                                |                          |                            |       |  |
|----------------------------------------------------------------------|-------------------------------------------------------------------------------------|--------------------------------|------------|----------------------------------------------------------------|--------------------------|----------------------------|-------|--|
| H<br>Profile                                                         | Network                                                                             | Advanced                       | Statistics | <b>WMM</b>                                                     |                          | Radio on/off               | About |  |
| Transmit                                                             | <b>Receive</b>                                                                      |                                |            |                                                                |                          |                            |       |  |
| Frames Transmitted Successfully<br>Frames Retransmitted Successfully |                                                                                     |                                |            | $=$<br>$=$<br>$=$                                              |                          | $\overline{0}$<br>$\Omega$ |       |  |
|                                                                      | Frames Fail To Receive ACK After All Retries<br>RTS Frames Successfully Receive CTS |                                |            |                                                                |                          | $\overline{0}$<br>$\Omega$ |       |  |
| RTS Frames Fail To Receive CTS                                       |                                                                                     | $=$<br>$\equiv$                |            | $\Omega$                                                       |                          |                            |       |  |
| <b>Reset Counter</b><br>Status                                       | kevin <--> 00-C0-02-00-35-D2                                                        |                                |            |                                                                |                          | Link Quality >> 100%       |       |  |
| Extra Info >>                                                        |                                                                                     | Signal Strength 1 >> 100%      |            |                                                                |                          |                            |       |  |
| Channel >> 3 <--> 2422 MHz                                           |                                                                                     |                                |            | Noise Strength >> 26%                                          |                          |                            |       |  |
| Authentication >> Open<br>Encryption >> NONE                         |                                                                                     |                                |            |                                                                |                          |                            |       |  |
| Network Type >> Infrastructure<br>Default Gateway >>                 | IP Address >> 169.254.183.14<br>Sub Mask >> 255,255,0,0                             |                                |            | Transmit<br>Link Speed >> 1.0 Mbps<br>Throughput >> 0.000 Kbps |                          | Max<br>1.536<br>Kbps       |       |  |
| $BW \gg n/a$<br>$Gl \gg n/a$                                         | HT<br>$MCS \gg n/a$                                                                 | SNRO >> $n/a$<br>SNR1 >> $n/a$ |            | Receive<br>Link Speed >> 1.0 Mbps                              | Throughput >>11.488 Kbps | Max<br>28.956<br>Kbps      |       |  |

**Figure 10: Statistics Screen** 

#### **Data - Statistics Screen**

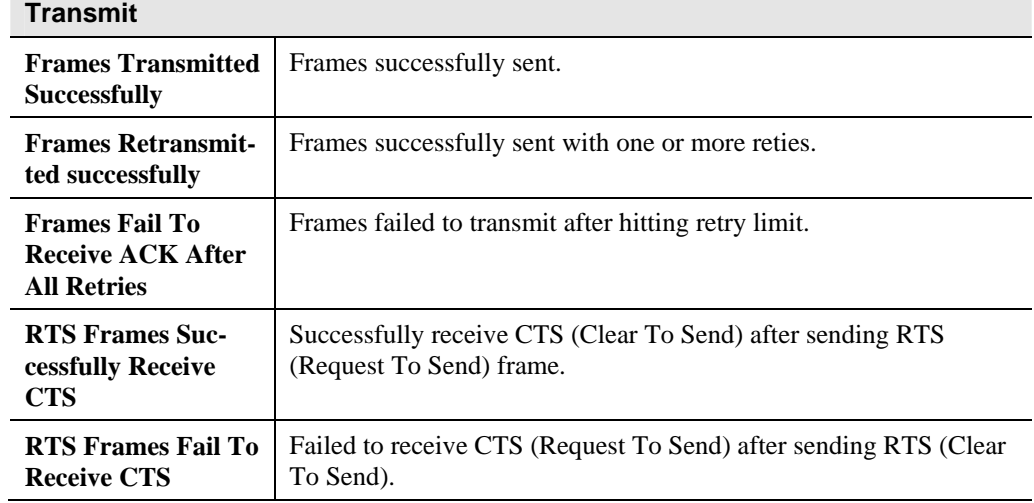

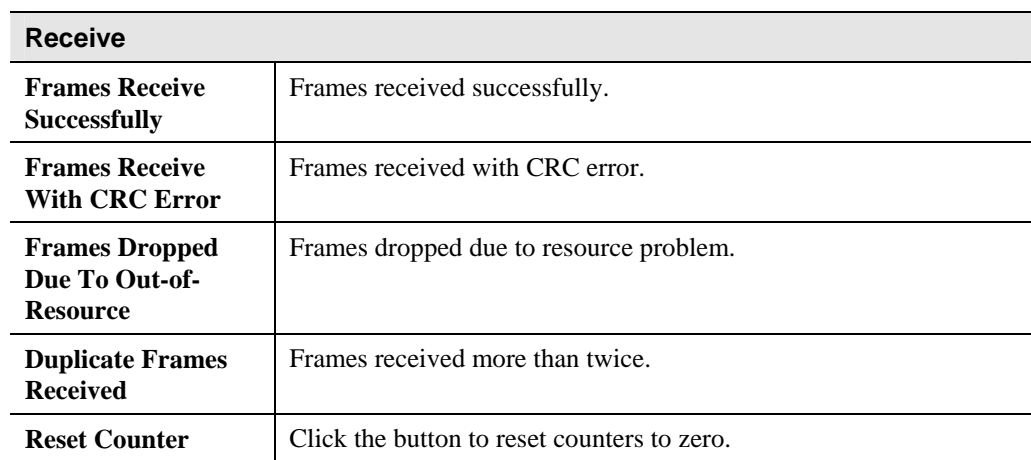

## **WMM Screen**

I UB801Rv2 Wireless Utility  $\begin{bmatrix} 1 & 0 & 0 \\ 0 & 0 & 0 \\ 0 & 0 & 0 \\ 0 & 0 & 0 \\ 0 & 0 & 0 \\ 0 & 0 & 0 \\ 0 & 0 & 0 & 0 \\ 0 & 0 & 0 & 0 \\ 0 & 0 & 0 & 0 \\ 0 & 0 & 0 & 0 \\ 0 & 0 & 0 & 0 & 0 \\ 0 & 0 & 0 & 0 & 0 \\ 0 & 0 & 0 & 0 & 0 \\ 0 & 0 & 0 & 0 & 0 & 0 \\ 0 & 0 & 0 & 0 & 0 & 0 \\ 0 & 0 & 0 & 0 & 0 & 0 \\ 0 & 0 & 0 & 0 &$ 500  $\mathbf{G}$  $\perp$  $\mathbf 9$ 鼎 Profile Network Advanced Statistics **WAWA** Radio on/off About WMM Setup Status WMM >> Enabled Direct Link >> Disabled Power Save >> Disabled MMM Enable WMM - Power Save Enable  $\Box$  AC\_BK Direct Link Setup Enable MAC Address >>  $\sqrt{60}$   $\sqrt{60}$   $\sqrt{100}$   $\sqrt{100}$   $\sqrt{100}$   $\sqrt{100}$   $\sqrt{100}$   $\sqrt{100}$   $\sqrt{100}$   $\sqrt{100}$ Apply Tear Down Status >> kevin <--> 00-C0-02-00-35-D2 Extra Info >> Link is Up [TxPower:100%] Noise Strength >> 26% Channel >> 3 <--> 2422 MHz Authentication >> Open Encryption >> NONE Network Type >> Infrastructure Transmit Link Speed >> 1.0 Mbps IP Address >> 169.254.183.14 Sub Mask >> 255.255.0.0 Throughput >> 0.000 Kbps  $0.192$ Default Gateway >> Khns Receive  $H$ Link Speed >> 1.0 Mbps  $BW >> n/a$ SNRO >>  $n/a$ Throughput >>21.356 Kbps 28.956 Gl  $\gg$  n/a  $MCS \gg n/a$ SNR1 >>  $n/a$ Kbps

Click *WMM* tab of the utility, and you will see the following screen:

#### **Figure 11: WMM Screen**

#### **Data - WMM Screen**

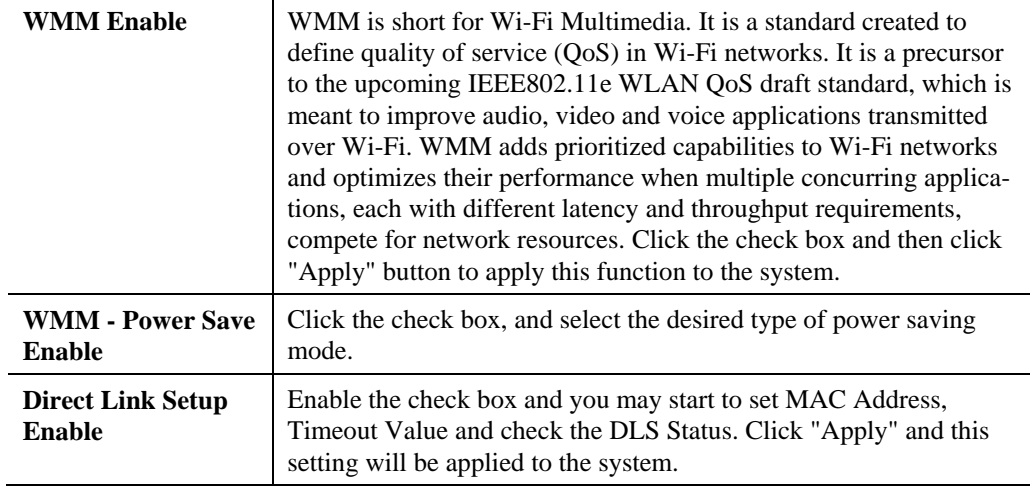

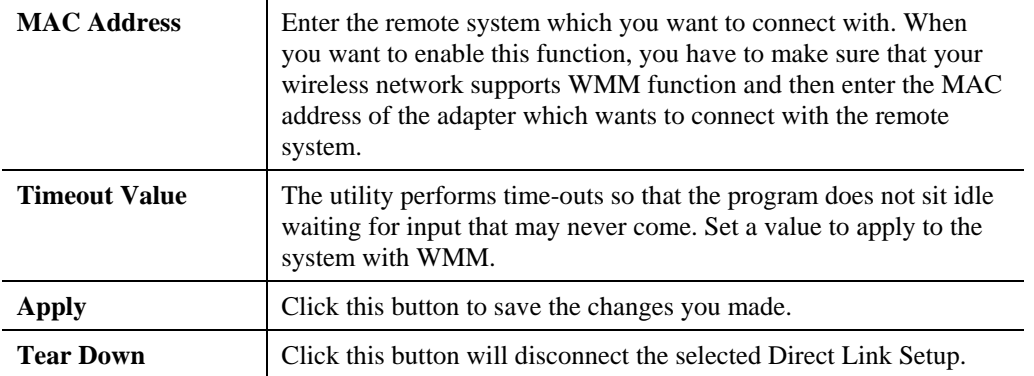

## **WPS Screen**

WPS (Wi-Fi Protected Setup) can simplify the process of connecting any device to the wireless network by using the push button configuration (PBC) on the Wireless Access Point, or entering a PIN code.

You will use the WPS screen when you try to connect the wireless network with the WPS function.

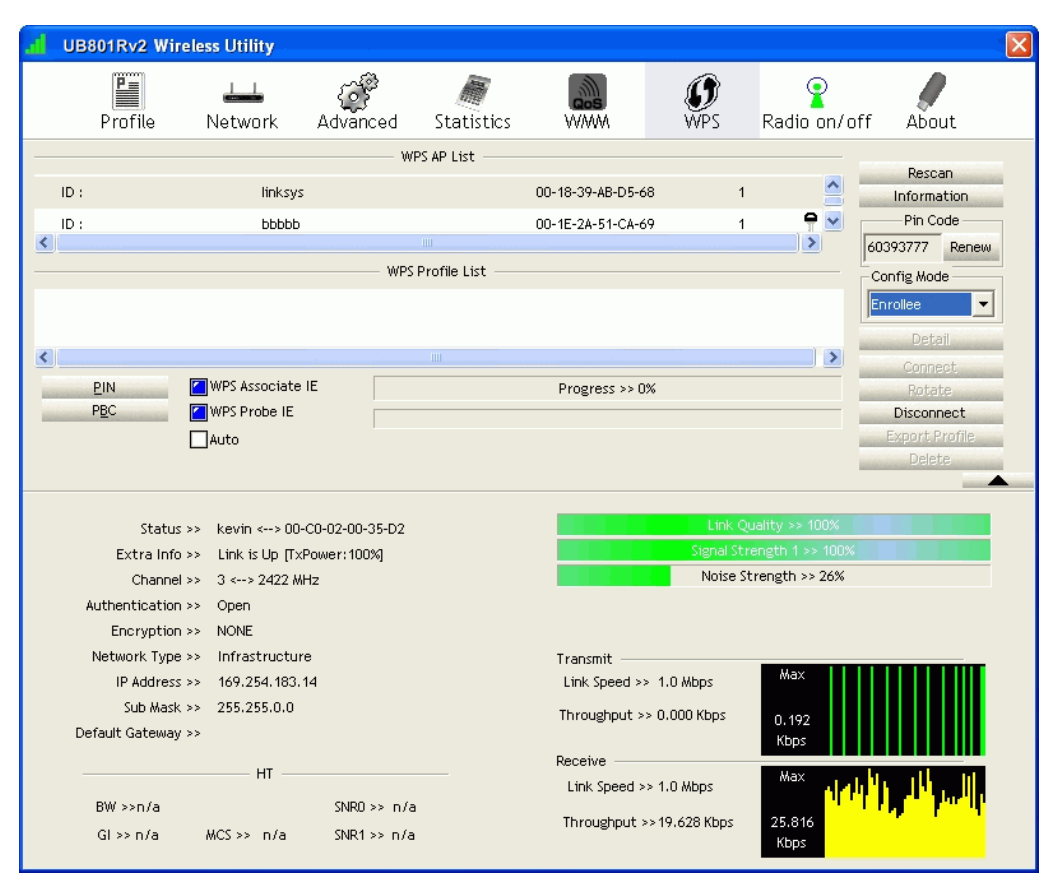

**Figure 12: WPS Screen** 

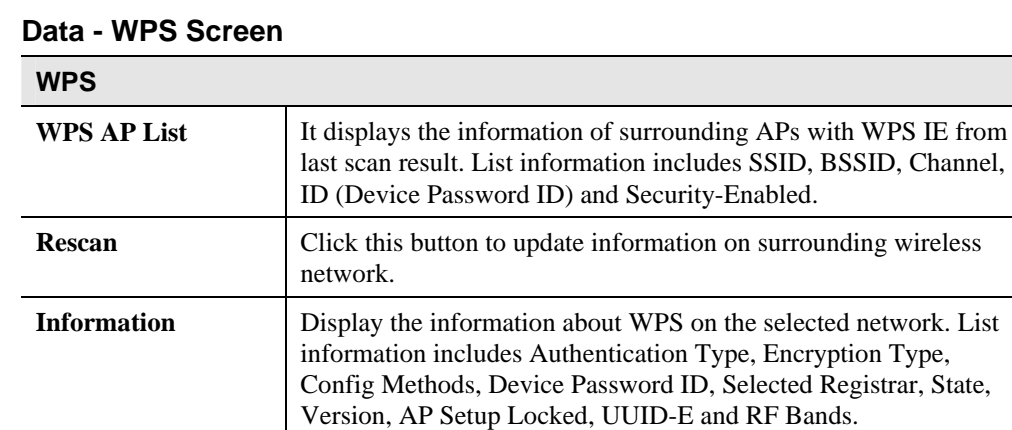

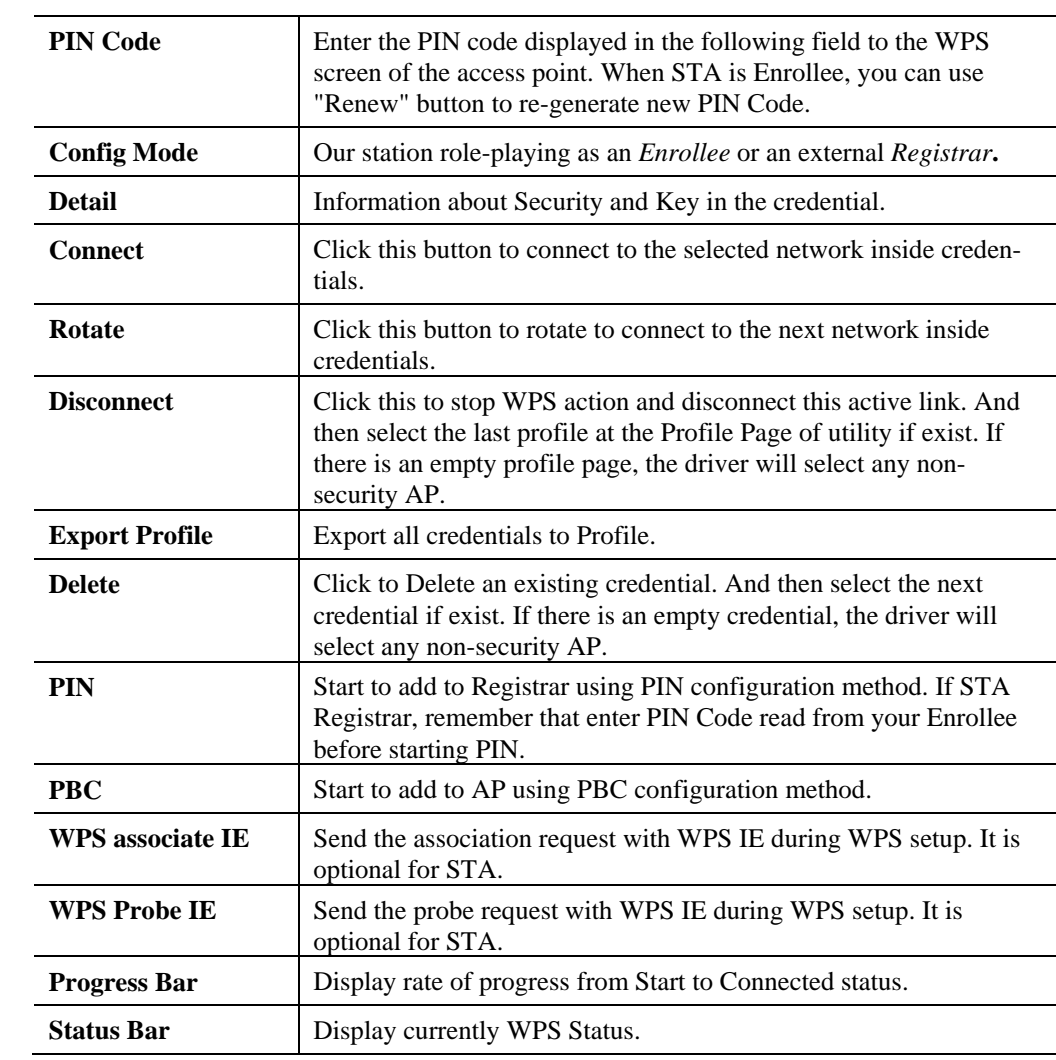

# **Radio on/off Screen**

Yu can turn the radio signal on/off by clicking this button.

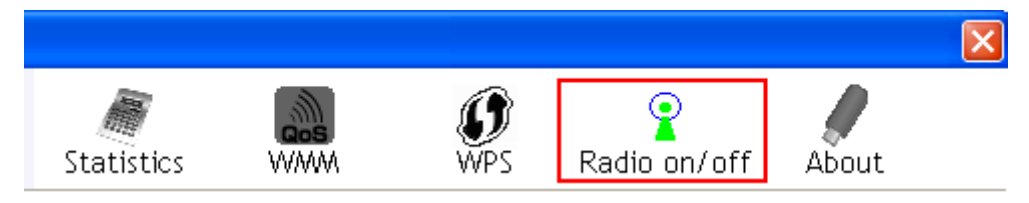

#### **Figure 13: Radio on/off**

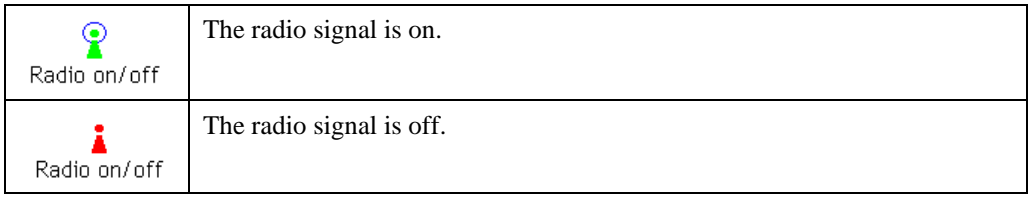

## **About Screen**

This screen displays details of the traffic sent or received on the current Wireless network.

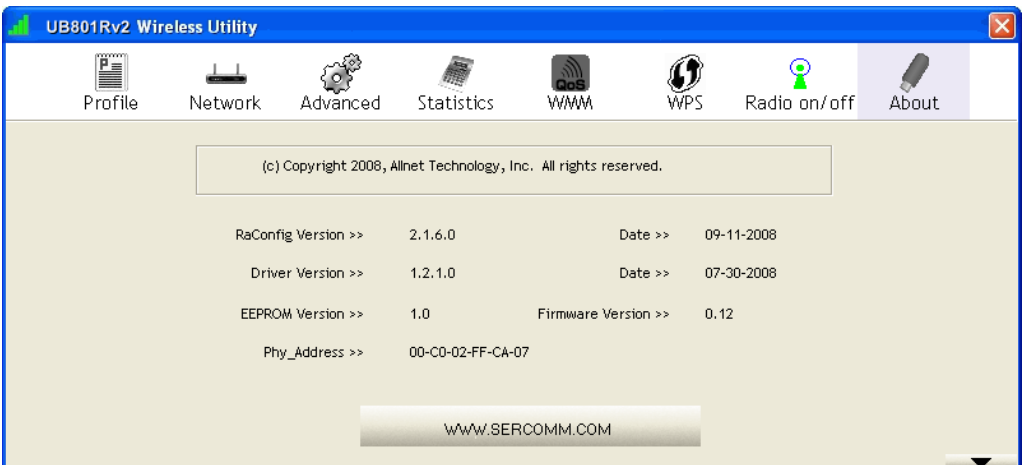

**Figure 14: About Screen** 

This tab shows the following information:

- RaConfig Version
- Driver Version
- EEPROM Version
- Phy\_Address
- Date
- Firmware Version

# Appendix A Specifications

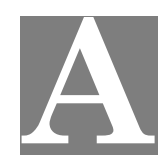

# **Wireless USB Dongle**

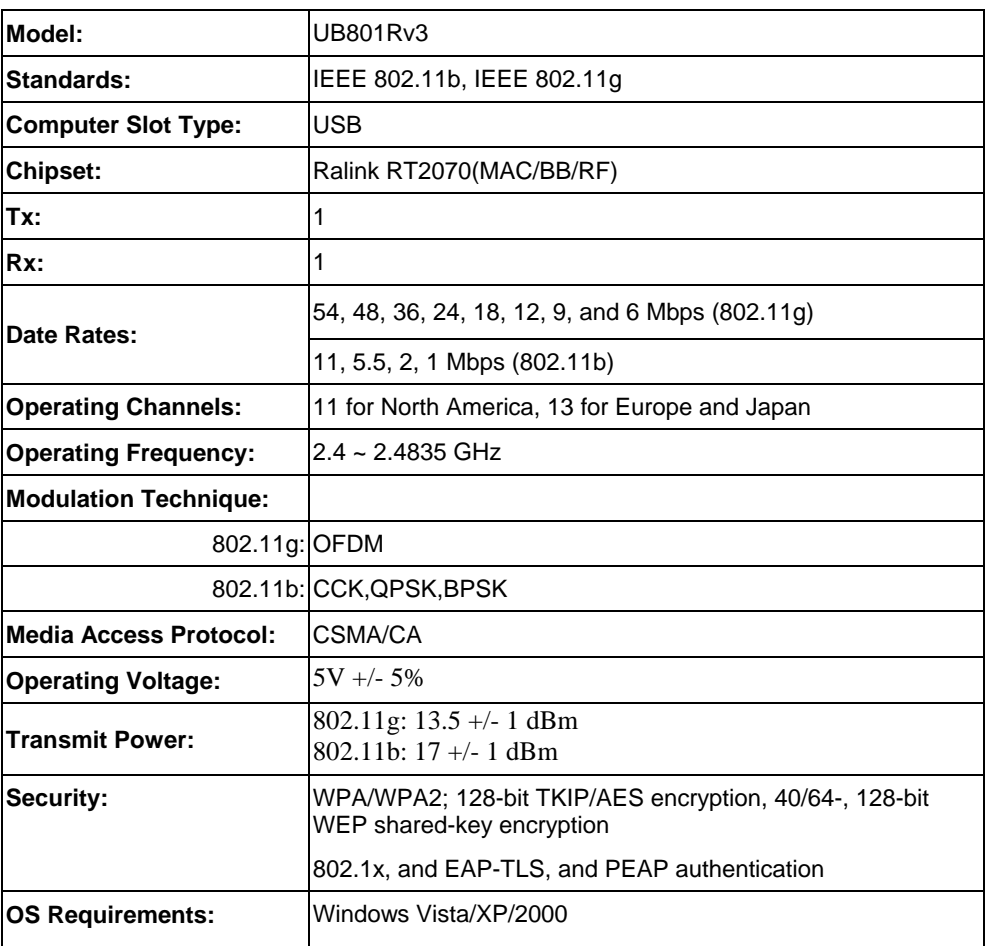

# Appendix B About Wireless LANs

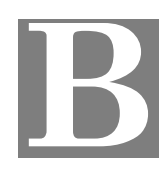

*This Appendix provides some background information about using Wireless LANs (WLANs).* 

### **Modes**

Wireless LANs can work in either of two (2) modes:

- Ad-hoc
- **Infrastructure**

#### **Ad-hoc Mode**

Ad-hoc mode does not require an Access Point or a wired (Ethernet) LAN. Wireless Stations (e.g. notebook PCs with wireless cards) communicate directly with each other.

#### **Infrastructure Mode**

In Infrastructure Mode, one or more Access Points are used to connect Wireless Stations (e.g. Notebook PCs with wireless cards) to a wired (Ethernet) LAN. The Wireless Stations can then access all LAN resources.

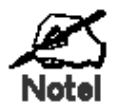

**Access Points can only function in "Infrastructure" mode, and can communicate only with Wireless Stations which are set to "Infrastructure" mode.** 

### **BSS/ESS**

#### **BSS**

A group of Wireless Stations and a single Access Point, all using the same ID (SSID), form a Basic Service Set (BSS).

**Using the same SSID is essential**. Devices with different SSIDs are unable to communicate with each other.

#### **ESS**

A group of Wireless Stations, and multiple Access Points, all using the same ID (ESSID), form an Extended Service Set (ESS).

Different Access Points within an ESS can use different Channels. In fact, to reduce interference, it is recommended that adjacent Access Points SHOULD use different channels.

As Wireless Stations are physically moved through the area covered by an ESS, they will automatically change to the Access Point which has the least interference or best performance. This capability is called **Roaming**. (Access Points do not have or require Roaming capabilities.)

#### **Channels**

The Wireless Channel sets the radio frequency used for communication.

- Access Points use a fixed Channel. You can select the Channel used. This allows you to choose a Channel which provides the least interference and best performance. In the USA and Canada, 11 channels are available. If using multiple Access Points, it is better if adjacent Access Points use different Channels to reduce interference.
- In "Infrastructure" mode, Wireless Stations normally scan all Channels, looking for an Access Point. If more than one Access Point can be used, the one with the strongest signal is used. (This can only happen within an ESS.)
- If using "Ad-hoc" mode (no Access Point), all Wireless stations should be set to use the same Channel. However, most Wireless stations will still scan all Channels to see if there is an existing "Ad-hoc" group they can join.

### **WEP & WPA-PSK**

Both WEP and WPA-PSK are standards for encrypting data before it is transmitted.

This is desirable because it is impossible to prevent snoopers from receiving any data which is transmitted by your Wireless Stations. But if the data is encrypted, then it is meaningless unless the receiver can decrypt it.

WPA-PSK is a later standard than WEP, and is more secure.

## **WPA2-PSK**

This is a later version of WPA (WPA-PSK). The major change is the use of AES (Advanced Encryption System) for protecting data. AES is very secure, considered to be unbreakable. The PSK (Pre-shared Key) must be entered on each Wireless station.

**If WPA2-PSK is used, the Wireless Stations and the Access Point must have the same settings for each of the following:** 

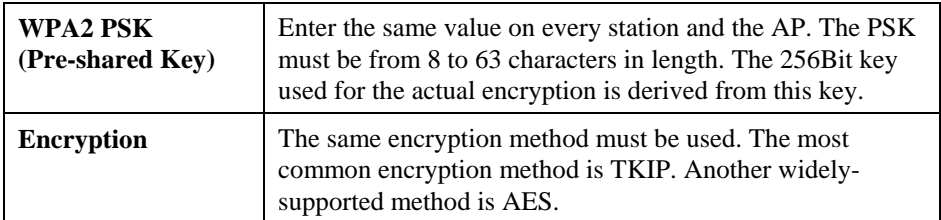

# **Wireless LAN Configuration**

To allow Wireless Stations to use the Access Point, the Wireless Stations and the Access Point must use the same settings, as follows:

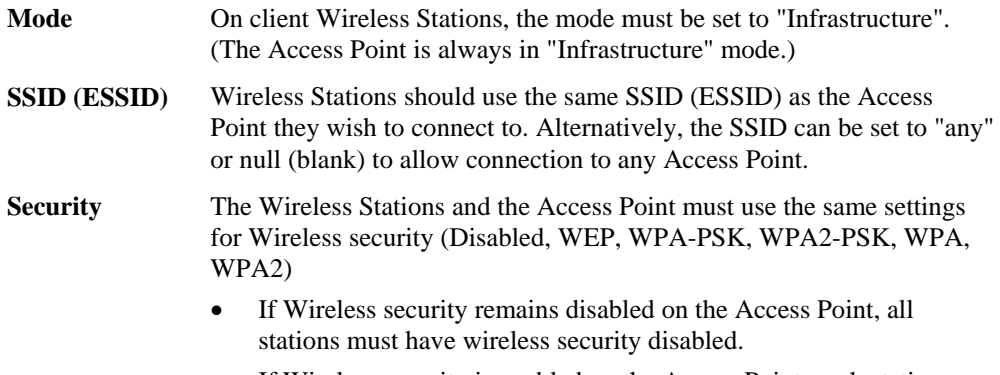

• If Wireless security is enabled on the Access Point, each station must use the same settings.

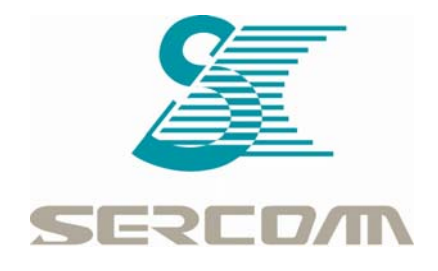

Germering, October 2008

### **EC – Declaration of conformity**

for

#### **ALL0233 USB Wireless-G Adapter**

This equipment conforms with the requirements of the Council **Directive Applicable to R&TTE Directive 1999/5/EC (The Radio and Telecommumications Terminal Equipment Directive)** 

and the mutual recognition of their conformity.

The safety advice in the documentation accompanying the products shall be obeyed. The conformity to the above directive is indicated by the CE sign on the device.

The ALLNET ALL0233 Wireless USB Dongle conform to the European Directives R&TTE 1999/5/EC, and EC Low Voltage Directive, 2006/95/EC. This equipment meets the following conformance standards:

**EN 301 489-1 V1.6.1 : (2005-09) EN 301 489-17 V1.2.1 : (2002-08) EN 300 328 V1.6.1 (2004-11) AS/NZS CISPR 22 Class B and AS/NZS 4268 :2003 EN 300 328 V1.7.1 : (2006-10) IEC 60950-1: 2001 EN 60950-1: 2001+A11 :2004**

#### **FCC Statement**

This equipment has been tested and found to comply with the limits for a Class B digital device, pursuant to Part 15 of the FCC Rules. These limits are designed to provide reasonable protection against harmful interference in a residential installation.

This equipment generates, uses and can radiate radio frequency energy and, if not installed and used in accordance with the instructions, may cause harmful interference to radio communica-tions. However, there is no guarantee that interference will not occur in a particular installation. If this equipment does cause harmful interference to radio or television reception, which can be determined by turning the equipment off and on, the user is encouraged to try to correct the interference by one of the following measures:

Reorient or relocate the receiving antenna.

Increase the separation between the equipment and receiver.

Connect the equipment into an outlet on a circuit different from that to which the receiver is connected.

Consult the dealer or an experienced radio/TV technician for help.

#### IMPORTANT NOTE

To comply with RF exposure limits, user must not simultaneously operate wirelessproducts in adjacent USB-ports or cardbus slots.

This device has been SAR-evaluated for use with Laptop/Notebook computers and meets the FCC RF exposure guidelines for an uncontrolled environment. The maximum reported SAR value is 0.335W/kg (Body).

This equipment is intended to be operated in all countries.

This declaration is made by

ALLNET Computersysteme GmbH Maistr. 2 82110 Germering and can be downloaded from http://www.allnet.de/ce-certificates/ .